# EMPLOYMENT FORMS

Idaho Peace Office Standards and Training

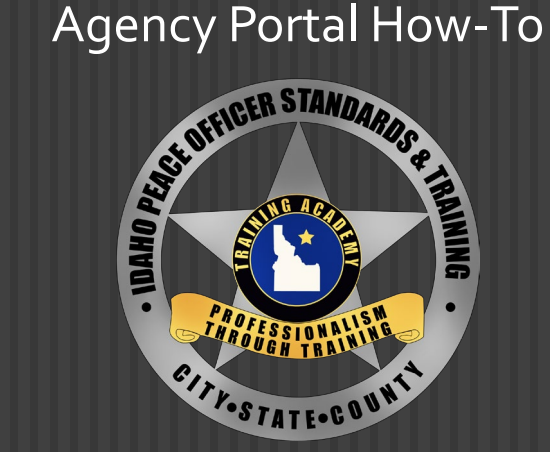

01/30/2024

# TO BEGIN, LOG INTO YOUR AGENCY PORTAL

#### **Agency Portal**

If you do not have a new account, please use your old username to login or click the link below to create a new account. Otherwise please use your email to login.

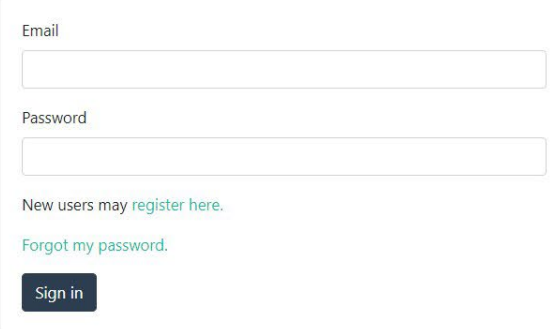

#### IF YOU ARE LOOKING FOR A FORM YOU'VE PREVIOUSLY WORKED ON, ITS LOCATED UNDER "EMPLOYMENT FORMS"

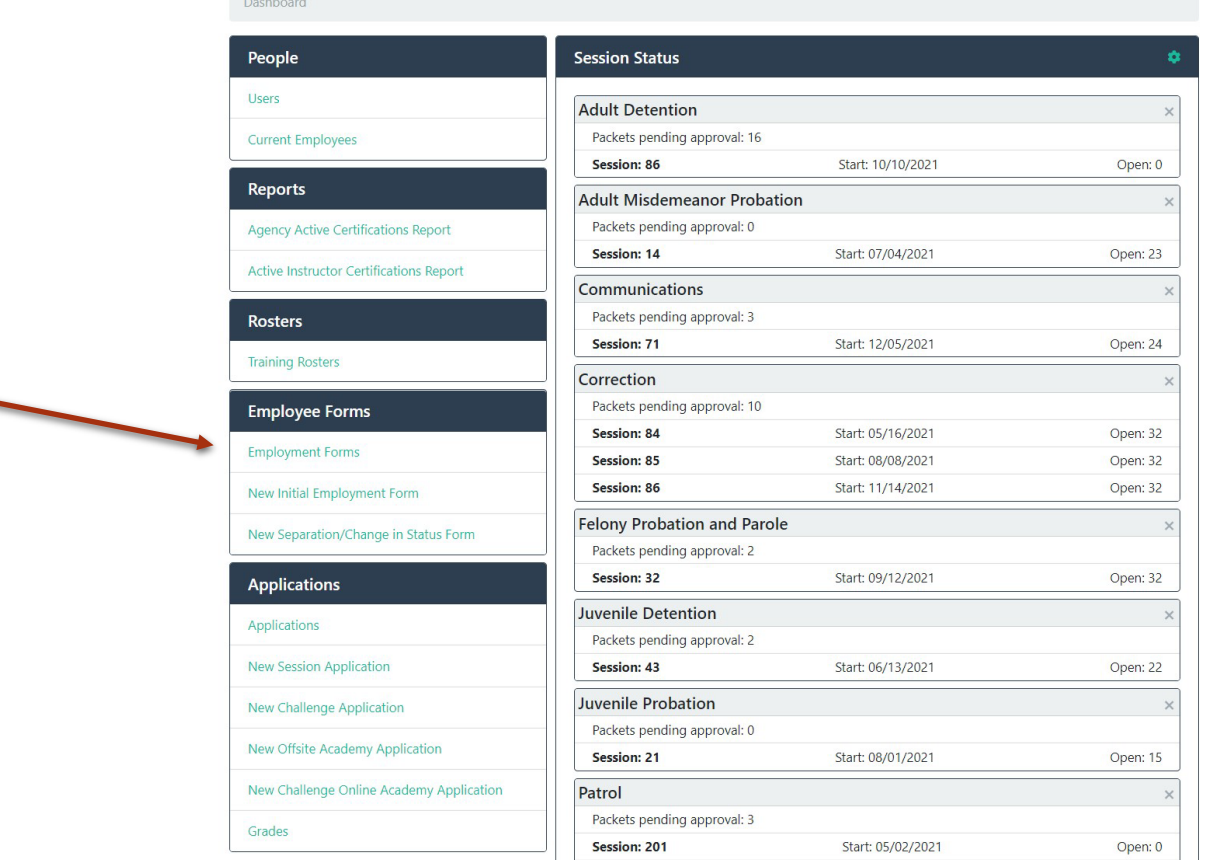

#### \*If you can't see the search box, select the magnifying glass

#### POST Academy's Portal

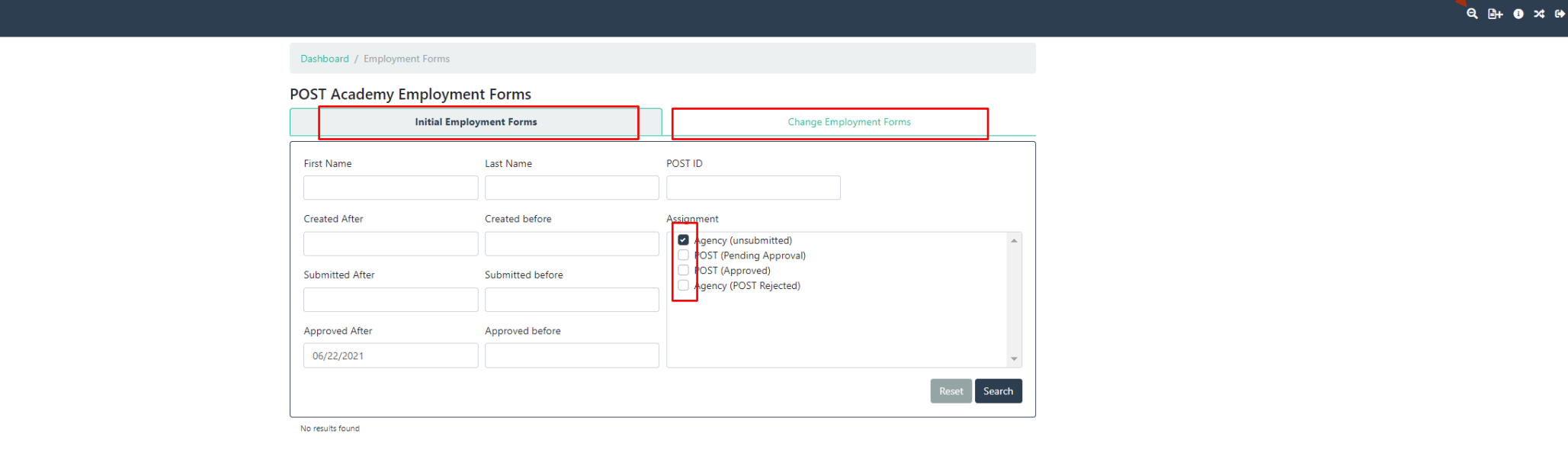

From here you can search your individual. Be sure you're in the correct tab and the correct assignment tab is selected. As a fail safe, you can select all 4.

### IF THIS IS AN INITIAL HIRE, SELECT "NEW INITIAL EMPLOYMENT FORM"

### IF YOU ARE CHANGING AN EMPLOYMENT STATUS, JUMP TO SLIDE 10

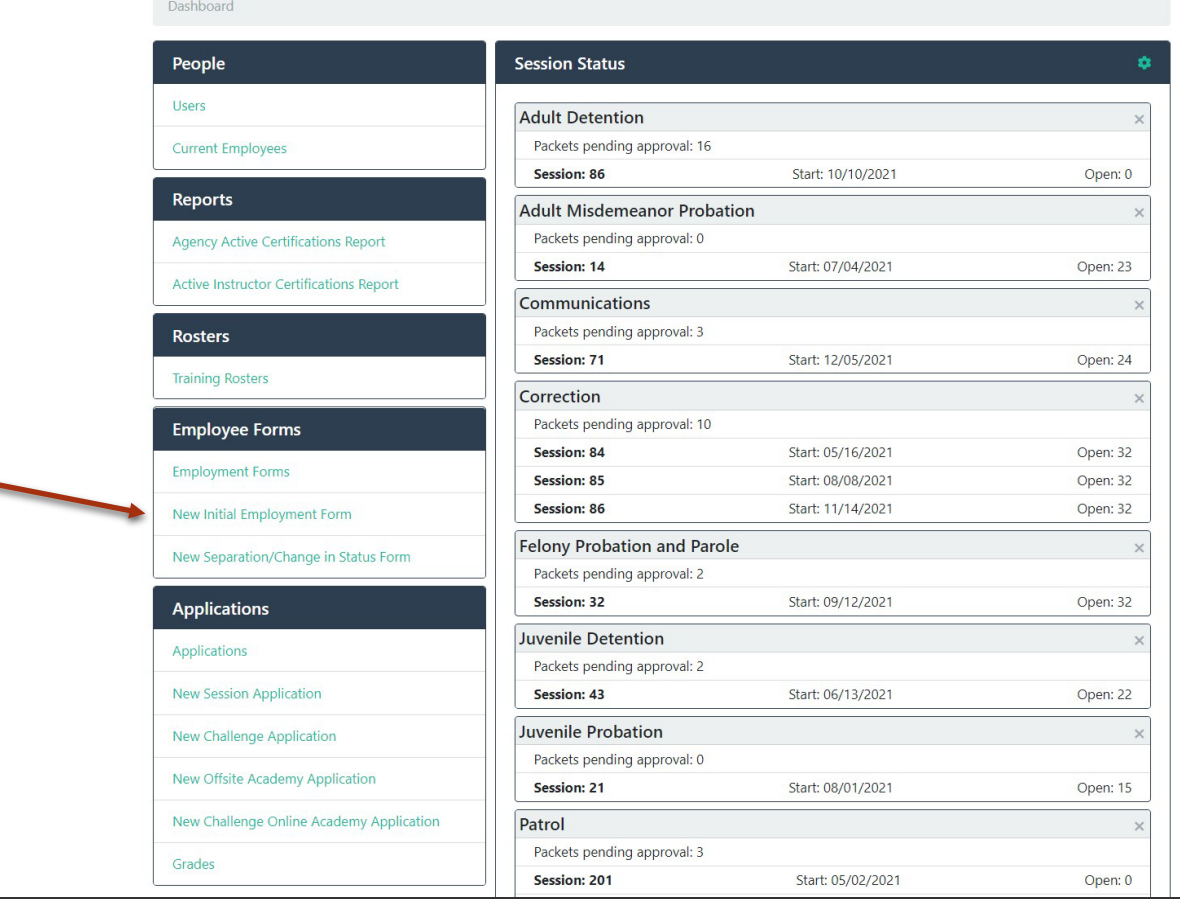

### IF THEY'VE NEVER BEEN A LAW ENFORCEMENT OFFICER IN IDAHO, ENTER THEIR INFORMATION IN THE FIRST LINE

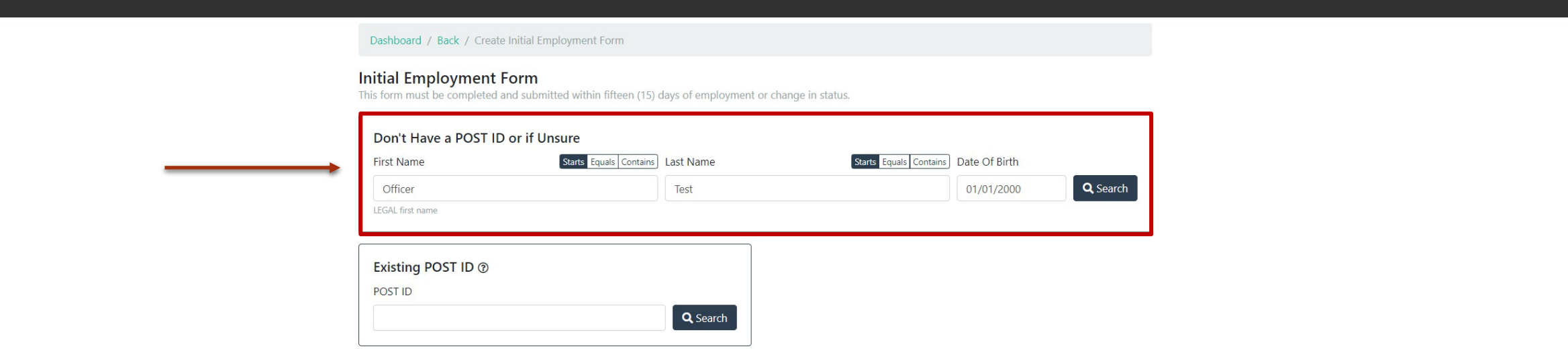

Once search is selected, this alert box will pop up. Select "employee not listed" to initiate the employment form

#### 0 Employee(s) Found

Please select from the employees below or choose "Employee Not Listed" to proceed to the Initial Employment Form with a new employee.

**Employee Not Listed** 

# IF THEY HAVE BEEN EMPLOYED WITH AN AGENCY IN IDAHO BEFORE, THIS DIALOG BOX WILL APPEAR

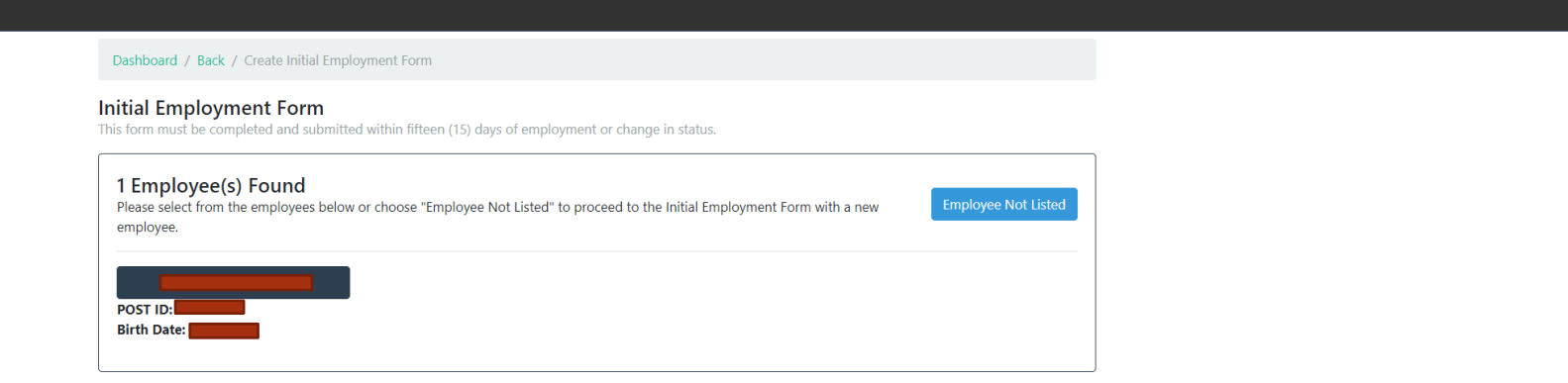

By selecting their name, it will initiate an employment form for your agency

### TO ACCESS THE FORM, RETURN TO YOUR DASHBOARD AND SELECT "EMPLOYMENT FORMS"

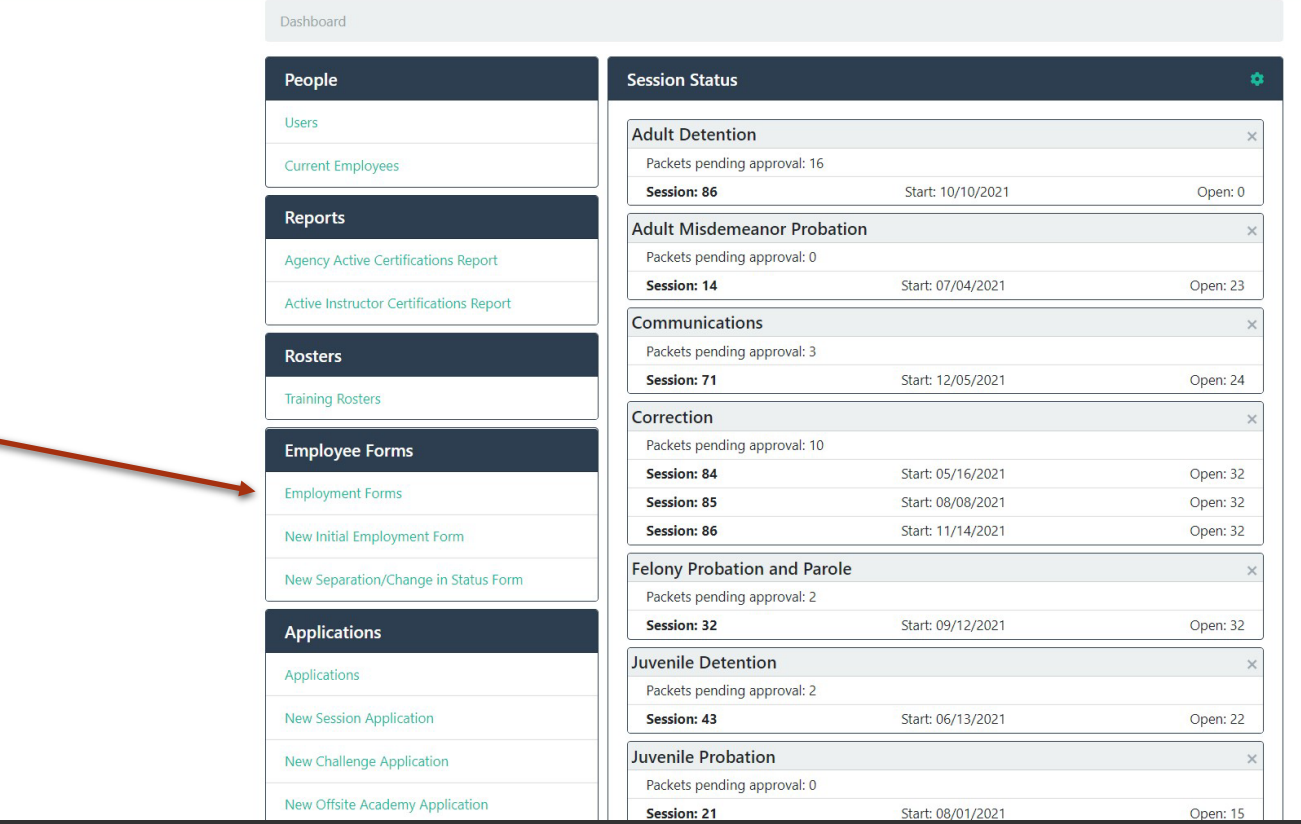

 $\overline{\phantom{0}}$ 

# SELECT WHICH OFFICER YOU'D LIKE TO BEGIN **WITH**

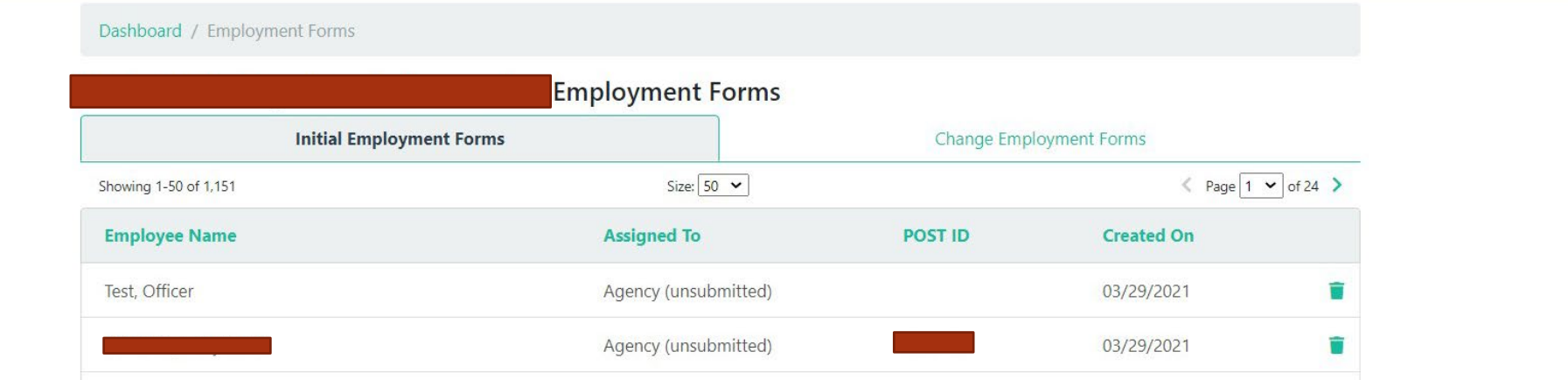

# PLEASE FILL OUT EVERY BOX. ONCE FINISHED, SUBMIT TO POST AT THE BOTTOM OF THE FORM

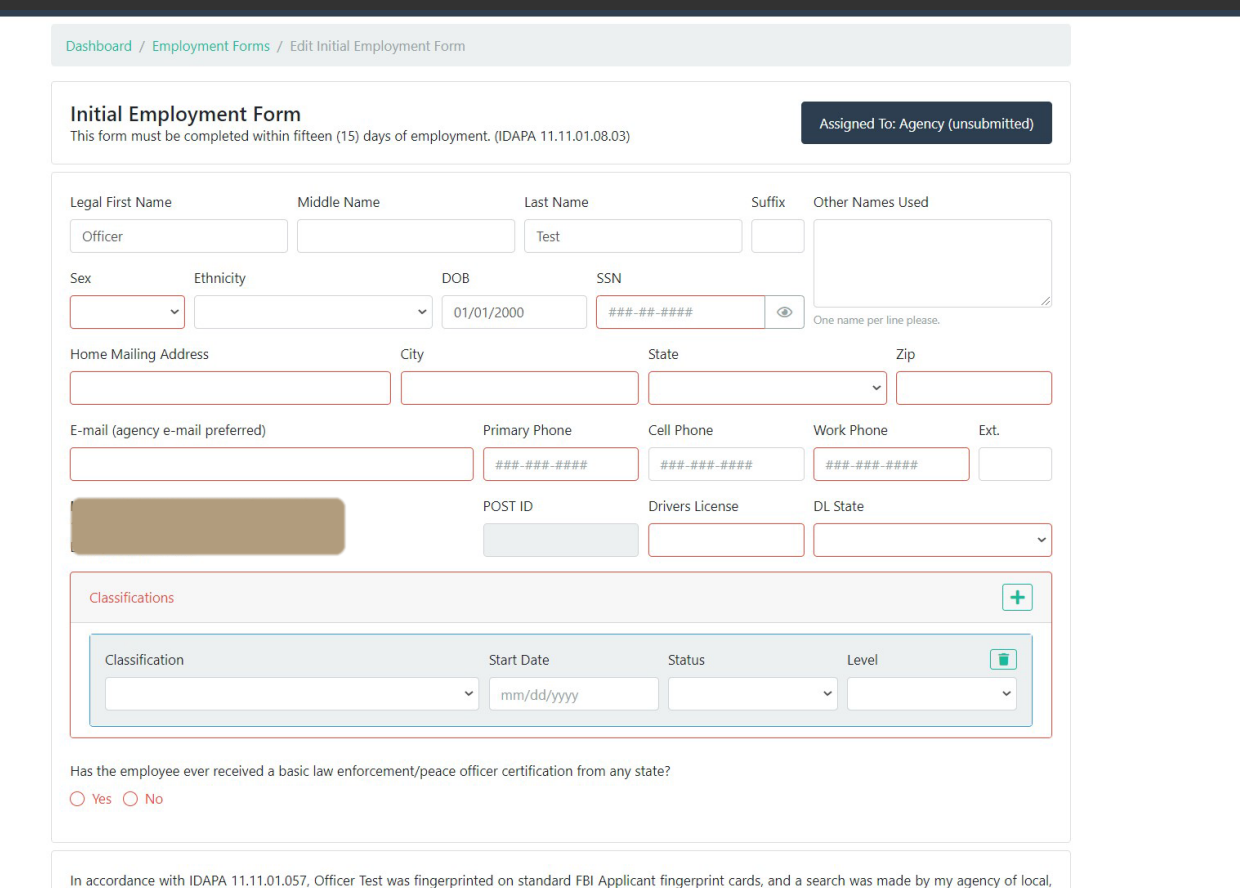

state, and national fingerprint files to disclose any criminal records.

# IF THERE IS AN ISSUE WITH THE EMPLOYMENT FORM, POST WILL SEND IT BACK WITH NOTES.

 Most often we are just looking for clarification. Those rejected can be found under employment forms

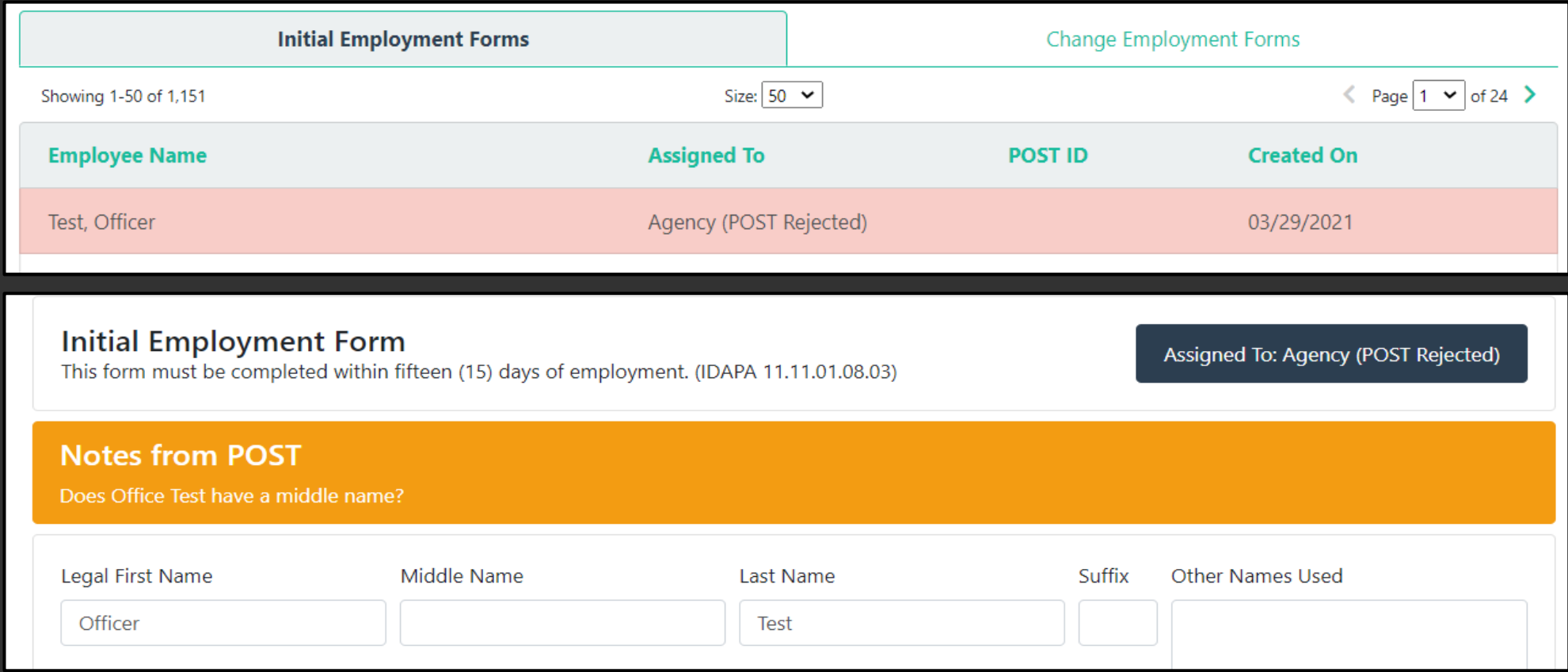

### FOR CHANGING AN EMPLOYEES STATUS, SELECT "NEW SEPARATION/CHANGE IN STATUS FORM"

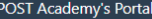

 $0 \times 0$ 

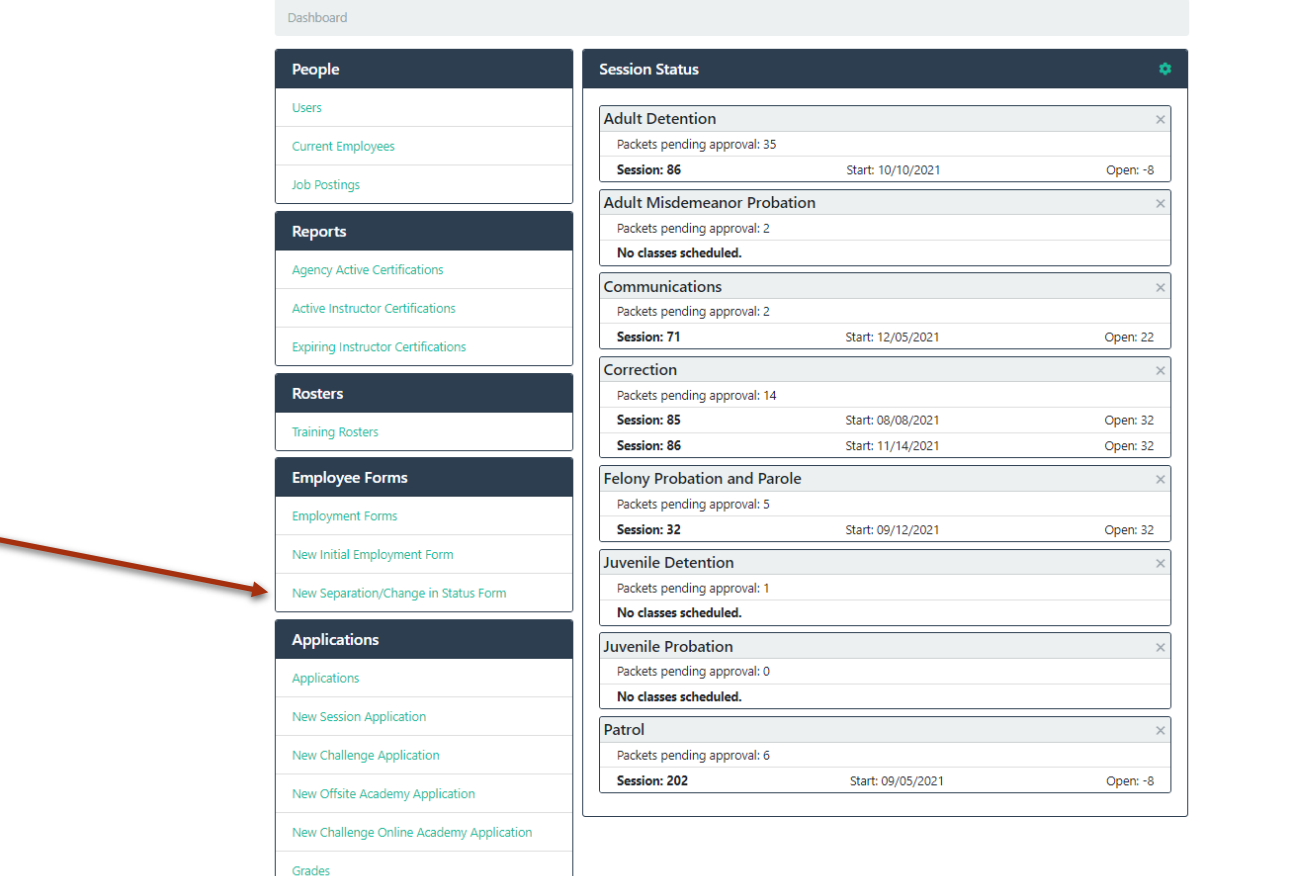

×

### SEARCH YOUR EMPLOYEE, THEN SELECT THEIR NAME. THIS WILL OPEN A CHANGE IN STATUS FORM

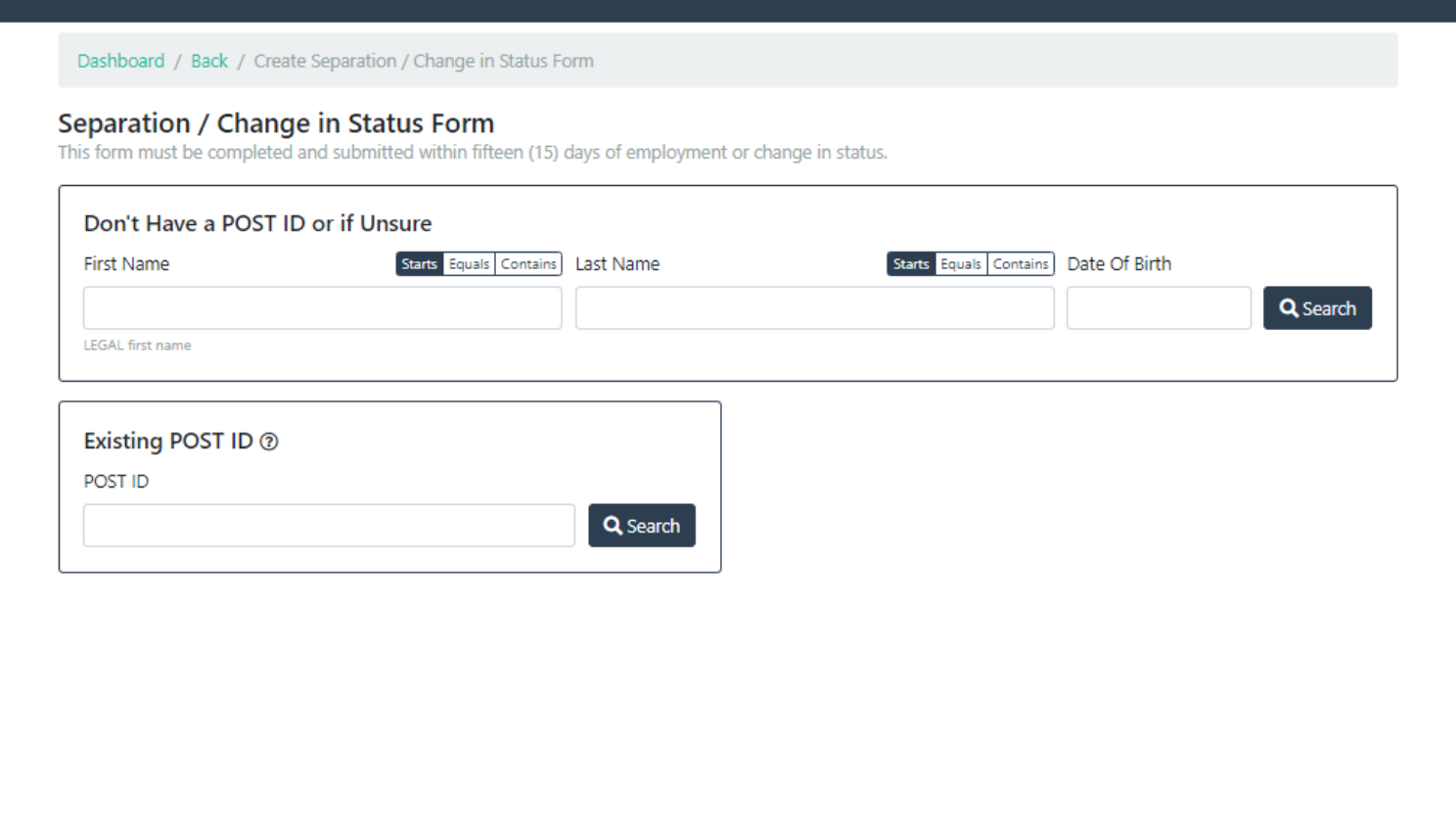

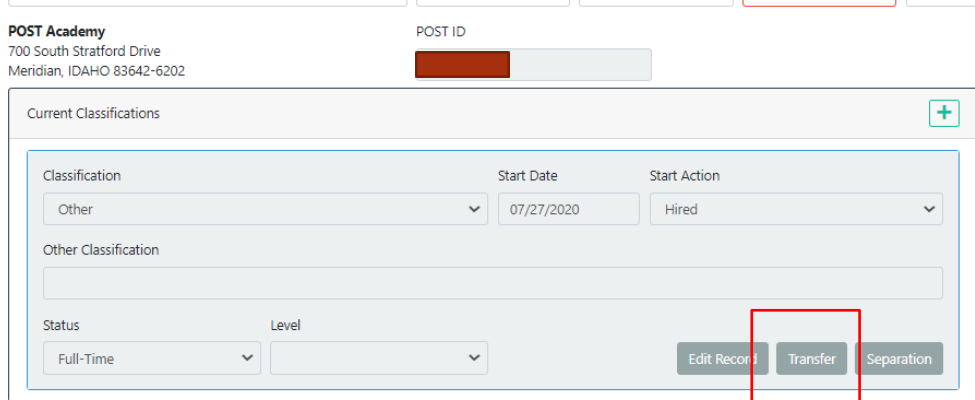

Did the employee take another law enforcement job in Idaho?

O Yes O No O Unknown

Are you aware of any conduct by the employee that violates the POST Council's Code of Ethics/Standards of Conduct in IDAPA 11.11.01.057 or is listed in IDAPA 11.11.01.110?

 $O$  Yes  $O$  No

This will create a second line. This is where the new employment information goes. The only thing that needs added to the first line of employment is the end date

Be sure to complete all boxes to prevent the form from being returned for correction

#### Scroll down to the middle of the page and select "transfer"

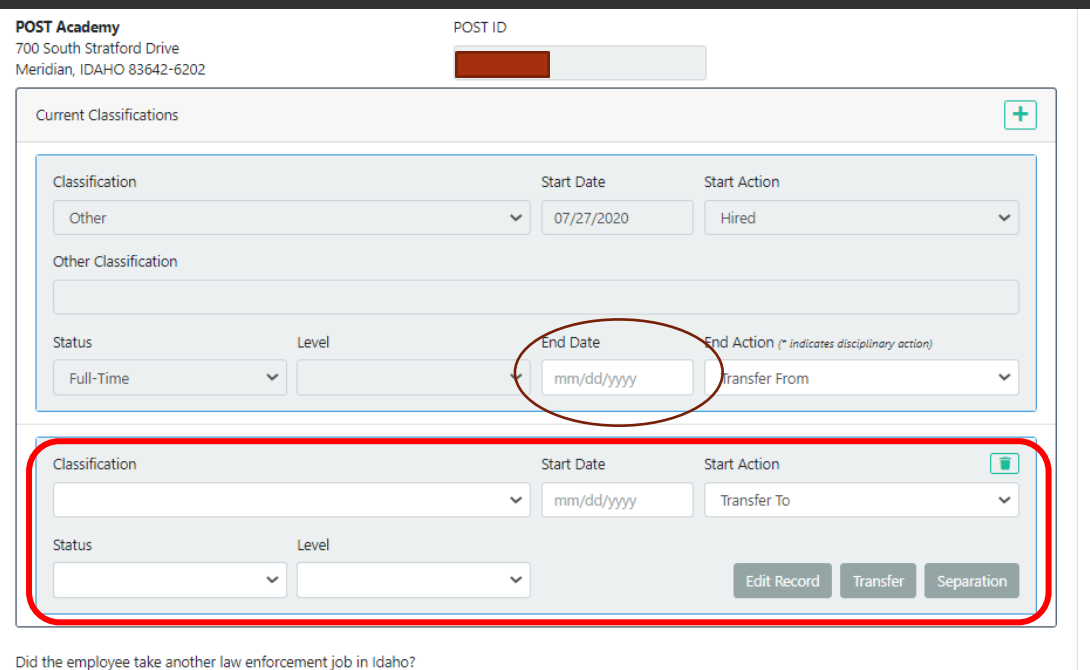

# SEPARATION FROM THE AGENCY

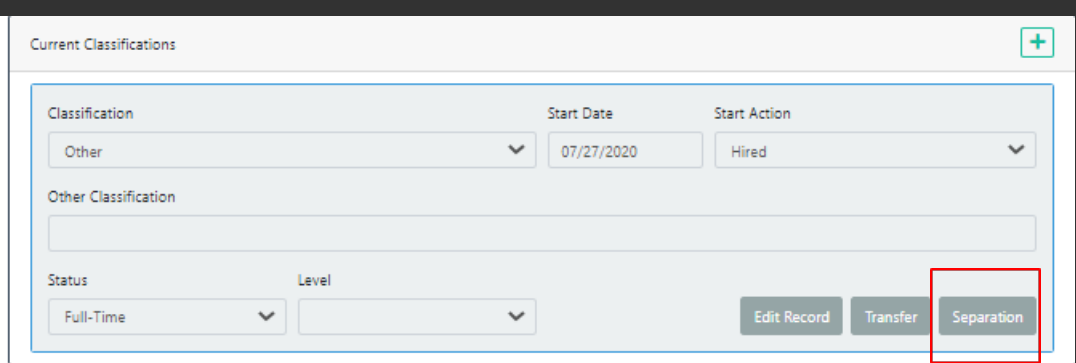

If they are needed to be separated from the agency, select "separation"

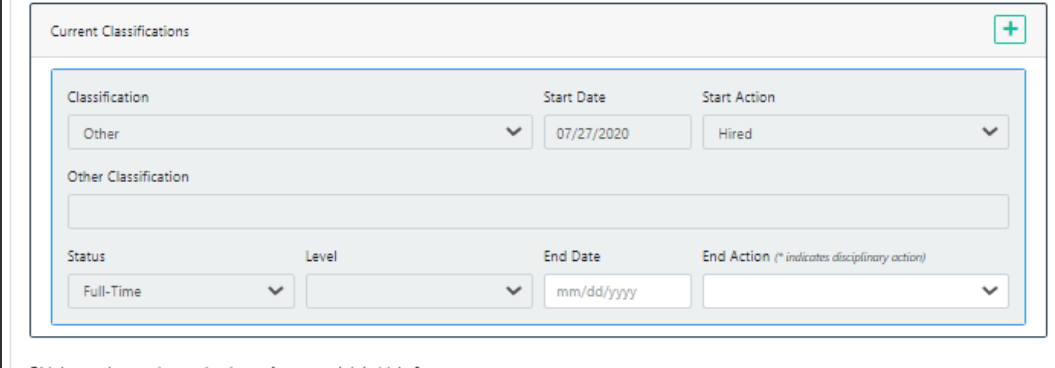

It will generate the "end date" and "end action" box. Add their final date of employment and the reason for the separation.

> \*Note: If the separation is a future date, the form will be processed after date of separation

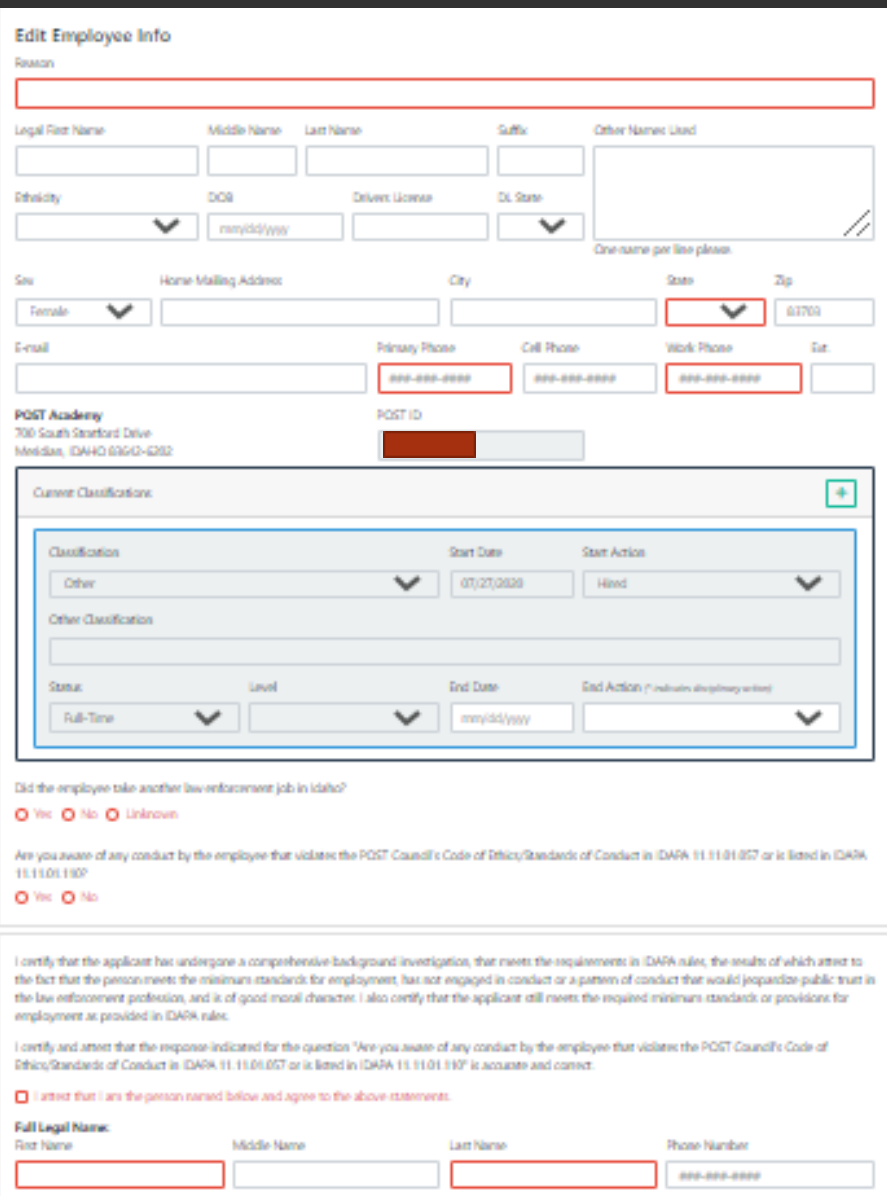

**BSw 4Stresson** 

Once the employment information is filled out, complete any information that is needed in the "edit employee info" as well as the attestation, then submit to POST.

Notes to POST

If you have more questions about employment forms please contact

#### **POST**

Admin & Customer Support Phone: 208.884.7250 [certifications@post.idaho.gov](mailto:certifications@post.idaho.gov)